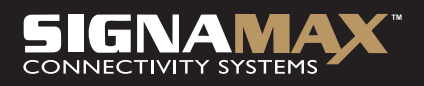

### Model: 065-1785 108 Mbps Wireless 11G+ Access Point

## UŽIVATELSKÝ MANUÁL

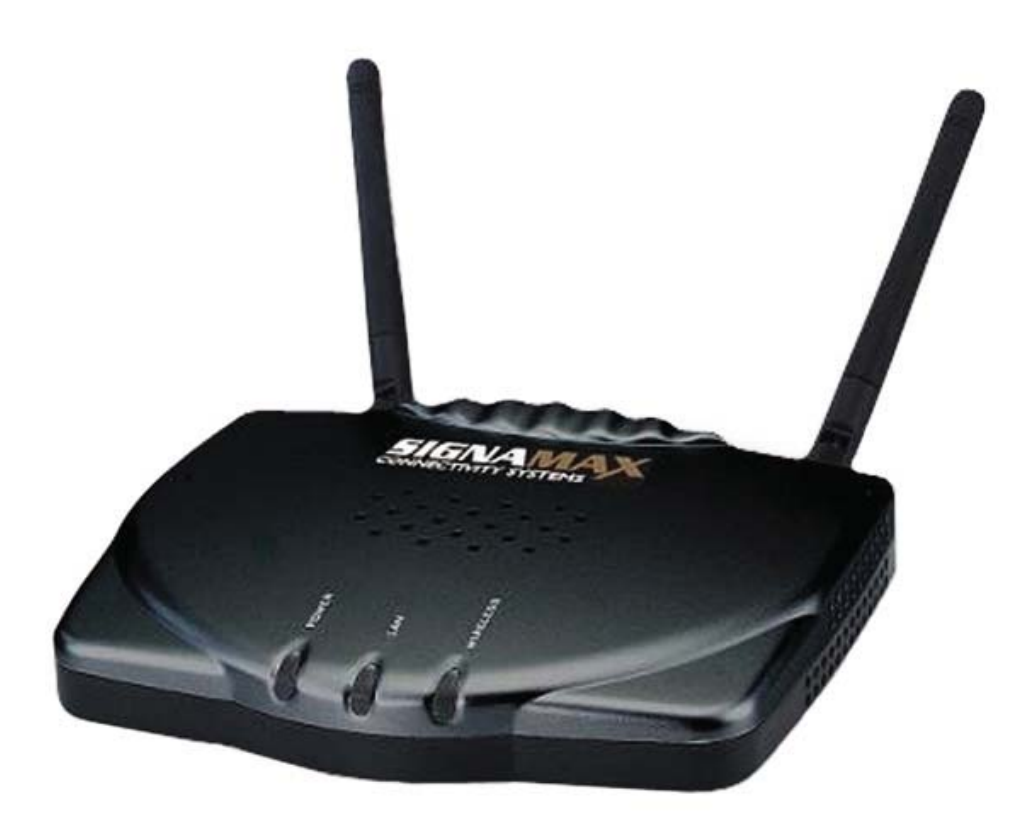

### Obsah

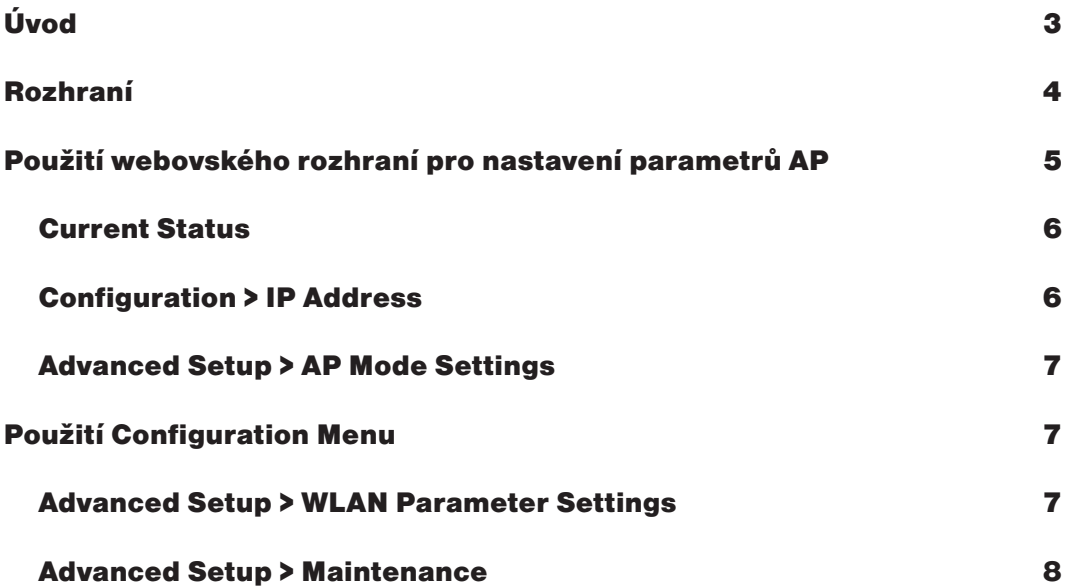

# Úvod

Signamax Wireless 11G+ Access Point nabízí bezdrátový přenos dat rychlostí až 54 Mbps nebo dokonce 108 Mbps, to vše ve volném pásmu ISM 2,4 GHz. Datový tok tak prochází mezi Signamax AP a klientem až 5x rychleji než bylo zvykem u minulých verzí Signamax AP (065-1781 nebo 065-1781A). Tím se také výrazně rozšiřuje možnost použití tohto přístupového bodu – např. pro použití videostreamingu. Této mnohem vyšší rychlosti mohou využít síťoví administrátoři pro segmentaci klientských zařízení na základě šířky datového toku. Pro uživatele vyžadující vyšší datový tok (např. pro videokonference) je možné použít tento přístupový bod v režimu klient a pro uživatele, kteří nemají takovéto nároky, je možné současně použít starší verze Signamax přístupových bodů. Tato segmentace klientů je optimální pro nejvyšší možný datový tok v bezdrátové buňce.

Bezdrátový Signamax 11G+ Access Point nebo-li přístupový bod je ideálním řešením pro síťové administrátory, kteří požadují nadstandardní management, firewall a další síťové bezpečnostní mechanismy. Kompletní nastavení přístupového bodu je jednoduše dostupné, nezávislé na operačním systému, prováděné pomocí webovského rozhraní nebo telnetu. Ideální možností pro základní nastavení Signamax přístupového bodu je využítí Setup Wizard, který krok za krokem pomůže s nastavením zákadních parametrů. Signamax přístupový bod také již dle nových standardů poskytuje kryptování na základě WPA\* (Wi-Fi Protected Access).

## Rozhraní

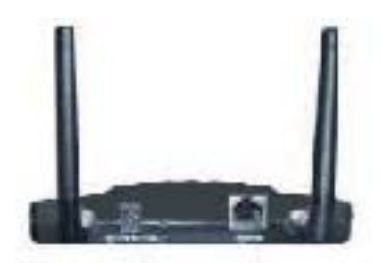

Přímý kabel je nutné použít pro propojení s aktivním prvkem jako router nebo switch. Křížený kabel je nutné použít pro připojení přímo do NIC nebo do klientského počítače.

#### **IP ADRESA**

**POZNÁMKA: Pokud používáte ve vaší síti router s funkcí DHCP, nebudete potřebovat zadávat statickou IP adresu.**

Pokud ale budete potřebovat zadat statickou IP adresu, pak tato adresa musí být ve stejném rozsahu jako IP adresa ostatních počítačů v síti a maska podsítě musí být stejná jako u ostatních počítačů v síti.

Například: Pokud je prvnímu počítači přiřazena IP adresa 10.0.0.2 s maskou podsítě 255.0.0.0, potom druhému počítači bude přiřazena IP adresa 10.0.0.3 s maskou podsítě 255.0.0.0, atd.

#### DŮLEŽITÉ: Pokud počítače používají stejnou IP adresu, tato zařízení nebudou viditelná.

Bezdrátová síť typu Infrastructure v sobě zahrnuje přístupový bod nebo router. Příklad sítě typu Infrastructure je uveden na obrázku níže:

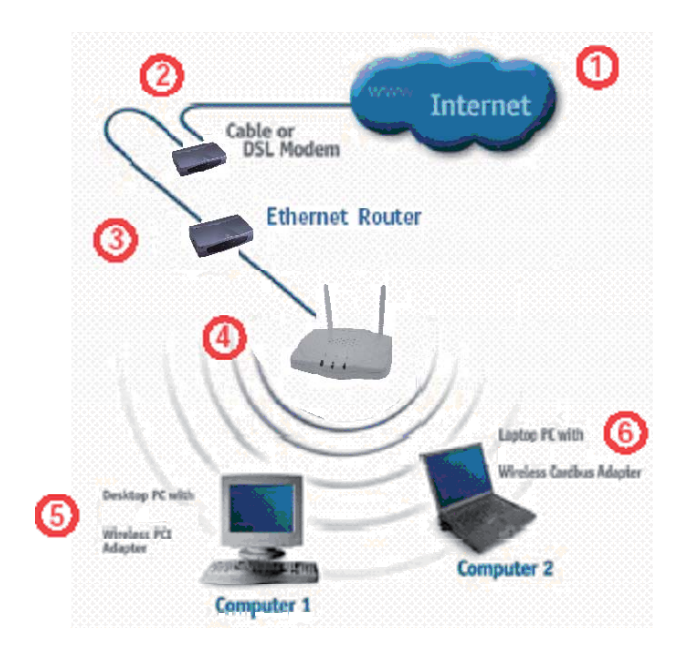

Pro typické nastavení sítě (uvedeno níže), prosím postupujte následovně:

- 1. Budete potřebovat internetovské připojení (pomocí kabelu/DSL).
- 2. Prosím konzultujte instalaci modemu s vaším poskytovetelem připojení.
- 3. Připojte modem k broadband routeru.
- 4. Připojte router k Signamax přístupovému bodu.
- 5. Pokud potřebujete připojit váš počítač k síti, můžete využít bezdrátového přenosu a využít Signamax PCI karty G nebo G+ pro připojení vašeho počítače k Signamax přístupovému bodu. Pokud jste uživatelem notebooku, můžete jej připojit pomocí Signamax PC karty G nebo G+.

### Použití webovského rozhraní pro nastavení parametrů AP

Nejjednodušší a nejrychlejší způsob nastavení parametrů Signamax přístupového bodu je použitím webovského rozhraní. Pro první přístup s přístupovému bodu budete potřebovat defaultní IP adresu zařízení. Ta je u Signamax přístupového bodu 10.0.0.1:

- Otevřete webovský prohlížeč
- Vepište do řádku "Address" IP adresu přístupového bodu. Pokud se přihlašujete poprvé, vepište defaultní IP adresu 10.0.0.1

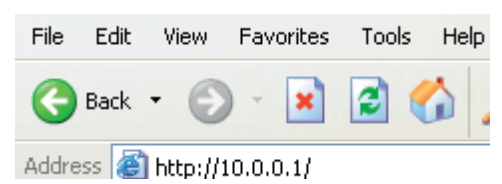

**POZNÁMKA: Pokud přistupujete po několikáté a již jste změnili IP adresu, prosím vepšite IP adresu, kterou jste přiřadili vašemu Signamax přístupovému bodu.**

- Zadejte admin do řádku označeného User Name
- Nechte řádek Password prázdný
- Stiskněte OK

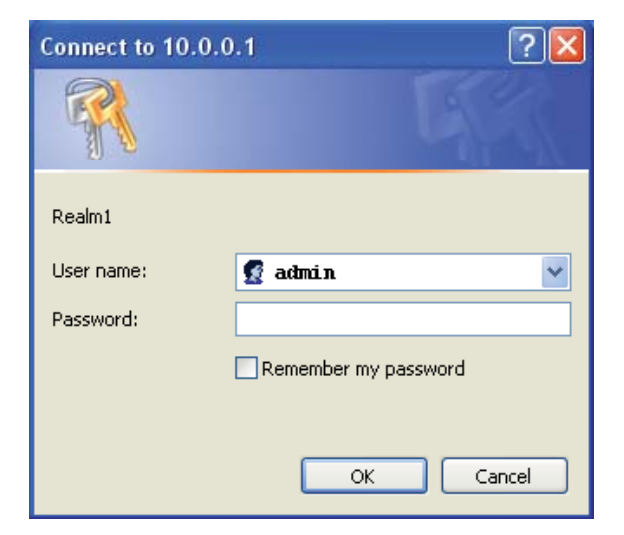

Po přihlášení se zobrazí obrazovka Current Status.

#### **Current Status**

Na levé straně nabídky Current Status jsou zobrazeny základní informace o vašem Signamax přístupovém bodu včetně MAC adresy, IP adresy, masky podsítě a IP adresy defaultní brány.

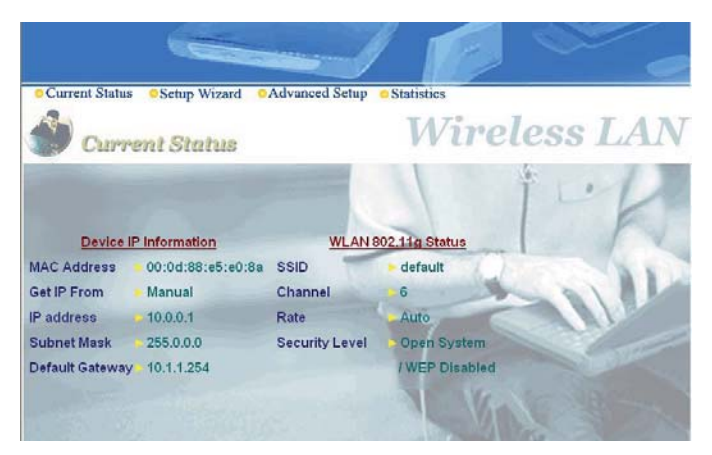

Na pravé straně naleznete informaci o SSID (Service Set Identifier), čísla používaného kanálu, rychlosti a úrovně bezpečnosti bezdrátového přenosu. Prosím poznamenejte si tuto informaci, budete ji potřebovat, když budete pracovat se Setup Wizardem.

Všechna tato nastavení, s vyjímkou MAC Adresy, mohou být modifikována a měněna v nabídce Advanced Setup.

(Pokud je na vašem Signamax AP zapnutý Security Level, všechna ostatní zařízení v síti musí používat stejný bezpečnostní režim a stejný kryptovací kód. Pro počáteční nastavení je doporučeno bezpečnostní režim vypnout.)

#### **Configuration > IP Address**

LAN je zkratkou pro Local Area Network – tím se rozumí vaše lokální síť. Toto nastavení je nastavením LAN rozhraní pro Signamax 108 Mbps 11G+ Wireless Access Point. Nastavení je možné přizpůsobit požadavkům vaší sítě. Pokud je potřeba, změňte dle vašich požadavků LAN IP adresu. Tato LAN IP adresa je privátní a není možno ji vidět z Internetu.

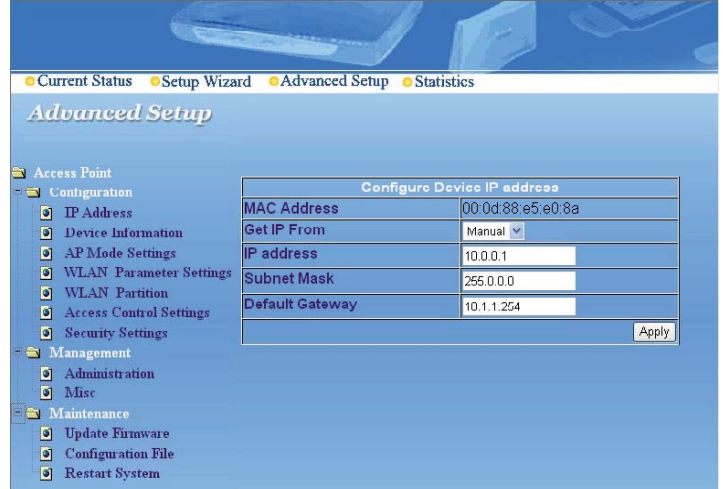

Stiskněte Next pro pokračování.

Stiskněte Apply pro uložení změn.

Pokud chcete změnit nastavení, klikněte na Restart System v nabídce "Maintenance".

#### **Advanced Setup > AP Mode Settings**

Signamax 108Mbps Wireless 11G+ Access Point může být použit v jednom z následujících 5 režimů: Wireless Access Point; Wireless Client; Wireless Bridge; Multi-Point Bridge nebo Repeater.

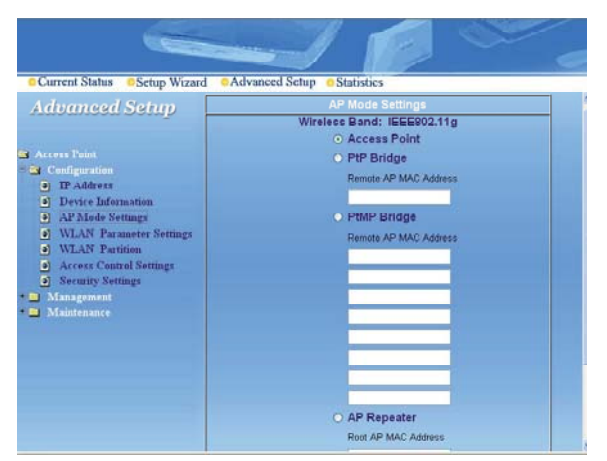

Stiskněte Next pro pokračování.

Stiskněte Apply pro uložení změn.

Pokud chcete změnit nastavení, klikněte na Restart System v nabídce "Maintenance".

### Použití Configuration Menu

#### **Advanced Setup > WLAN Parameter Settings**

Tato obrazovka ukazuje aktuální nastavení přístupového bodu. Pokud chcete použít 11G+ (108 Mbps), můžete tak učinit v tomto menu.

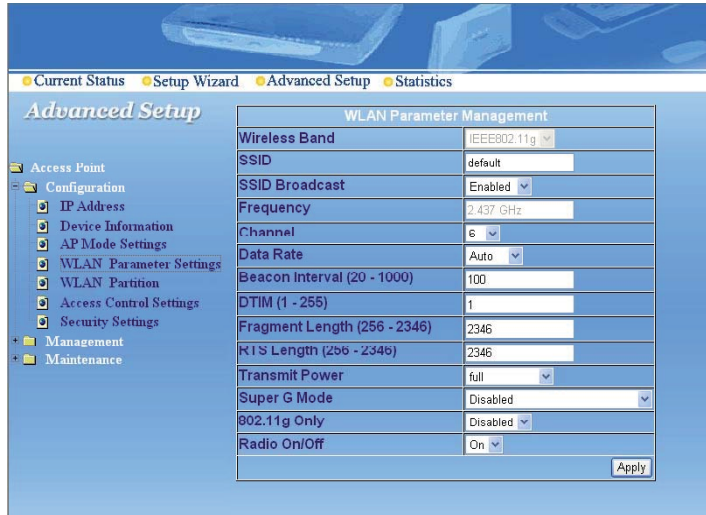

Stiskněte Next pro pokračování.

Stiskněte Apply pro uložení nastavení.

Pokud chcete změnit nastavení, klikněte na Restart System v nabídce "Maintenance".

#### **POZNÁMKA:**

- **11G+ without Turbo je schopné následujícího: Packet Bursting, Fast Frames, Compression**
- **11G+ with Dynamic Turbo je schopné následujícího: Packet Bursting, Fast Frames, Compression a Dynamic Turbo. Toto nastavení je zpětně kompatibilní s non-Turbo (legacy) zařízeními. Dynamic Turbo mode je zapnuté pouze pokud všechna zařízení v bezdrátové síti používají 11G+ with Dynamic Turbo**
- **11G+ with Static Turbo je schopné následujícího: Packet Bursting, Fast Frames, Compression a Static Turbo. Toto nastavení není zpětně kompatibilní s non-Turbo (legacy) zařízeními. Static turbo mode je zapnuto a použito pouze pokud všechna zařízení používají 11G+ with Static Turbo**

#### **Advanced Setup > Maintenance**

Apply Settings and Restart – Stiskněte Restart pro uložení nového nastavení a restart Signamax 108 Mbps 11G+ Wireless Access Pointu.

Restore to Factory Default Settings – Stiskněte Restore pokud chcete vrátit nastavení Signamax 108Mbps 11G+ Wireless Access Pointu do továrního nastavení.

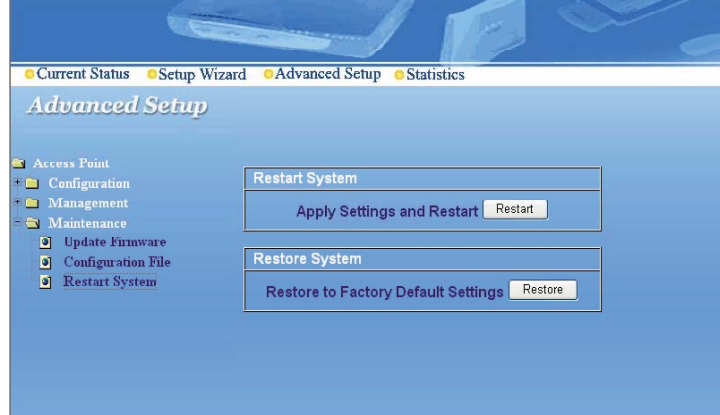

Stiskněte Next pro pokračování.

Stiskněte Apply pro uložení změn.

Pokud chcete změnit nastavení, klikněte na Restart System v nabídce "Maintenance".

Poté klikněte na vaše bezdrátové zařízení (Include Cardbus adapter, PCI adapter, Router Access point) – na zobrazení stavu připojení.

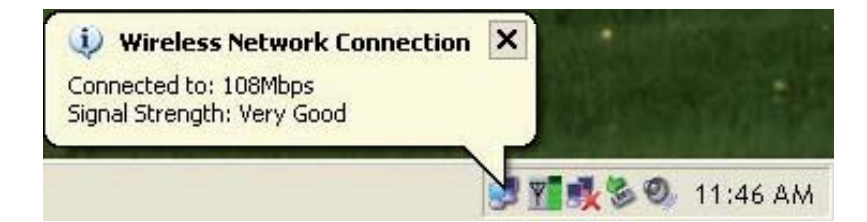

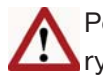

Pokud vaše zařízení nemá funkci 11G+, potom bude zařízení poskytovat pouze maximální rychlost dle 802.11g!